# **Digitale Förderplanung** Splint mit P

**Manual**

ती) InklusionDigital

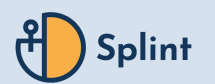

## **Übersicht**

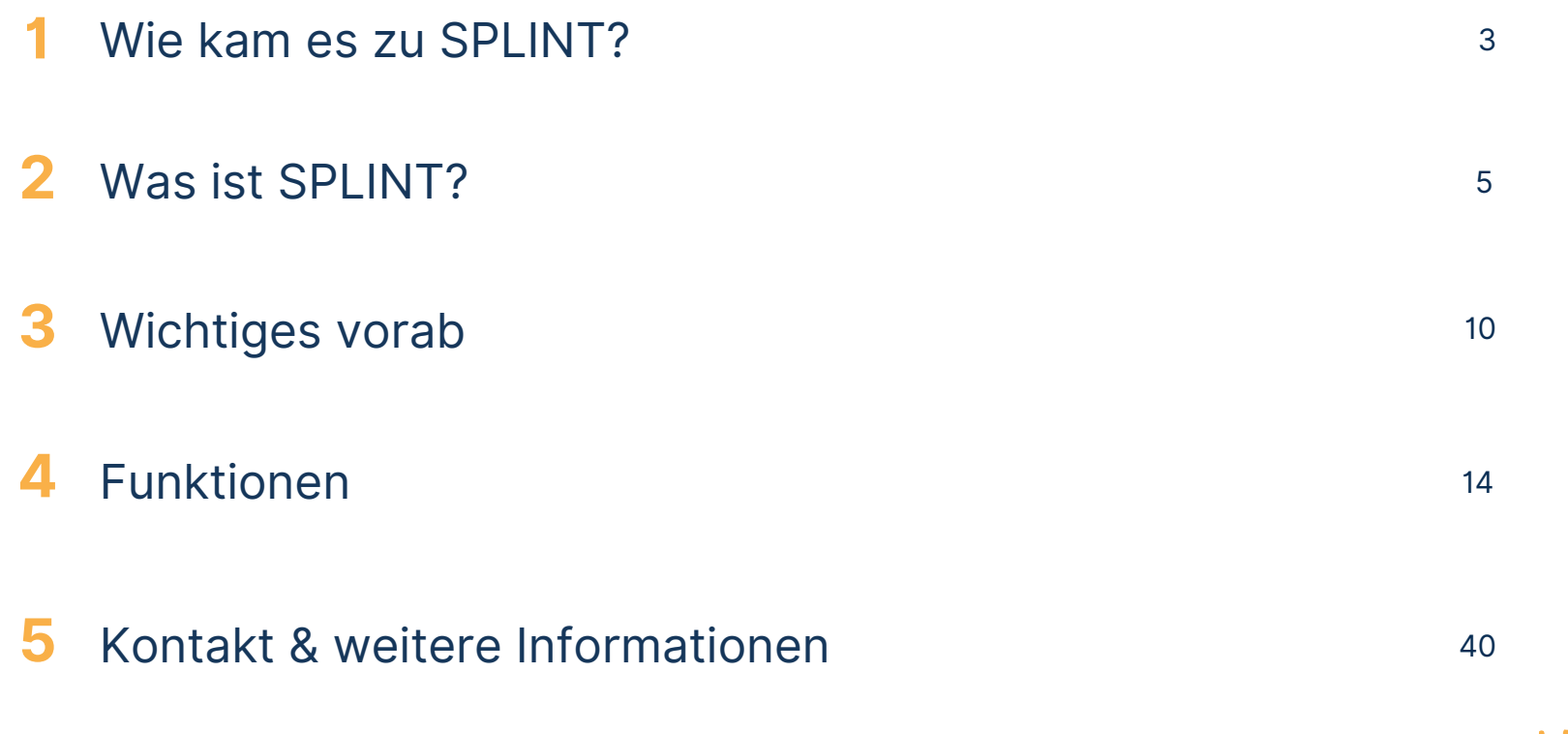

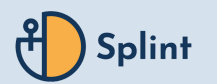

# **1**

## <span id="page-2-0"></span>**Wie kam es zu SPLINT?**

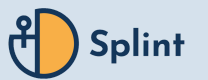

### **1 Wie kam es zu SPLINT?**

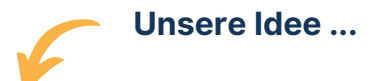

#### **1 Aus der Praxis - für die Praxis**

- Allen Schüler:innen gerecht werden
- Beziehungsarbeit
- Gesundheitsprävention
- Datenschutz

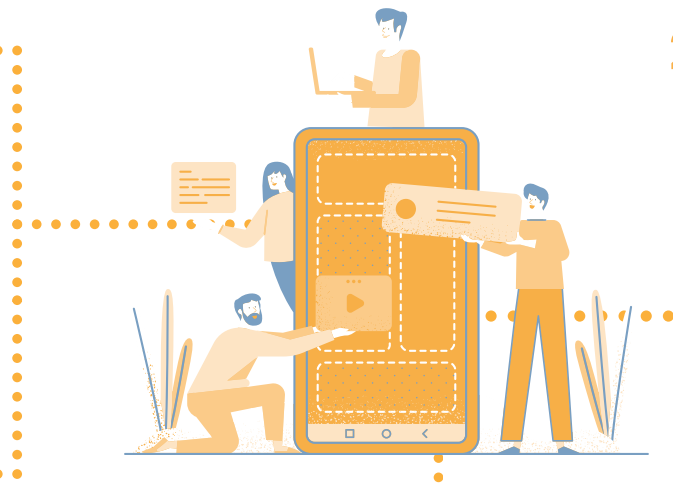

# **Wir haben ...**

### **3 Starke Partner:innen**

- Wissenschaftlicher Beirat
- SPLINT-Community
- Verlage
- Autor:innen

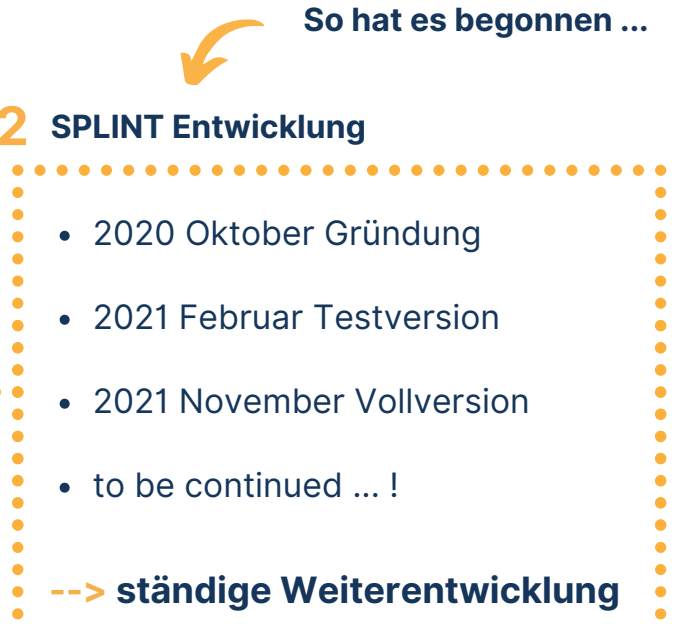

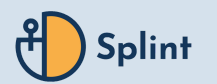

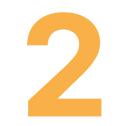

## <span id="page-4-0"></span>**Was ist SPLINT?**

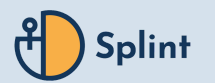

### **2 Was ist SPLINT?**

Eine Web-App zur ...

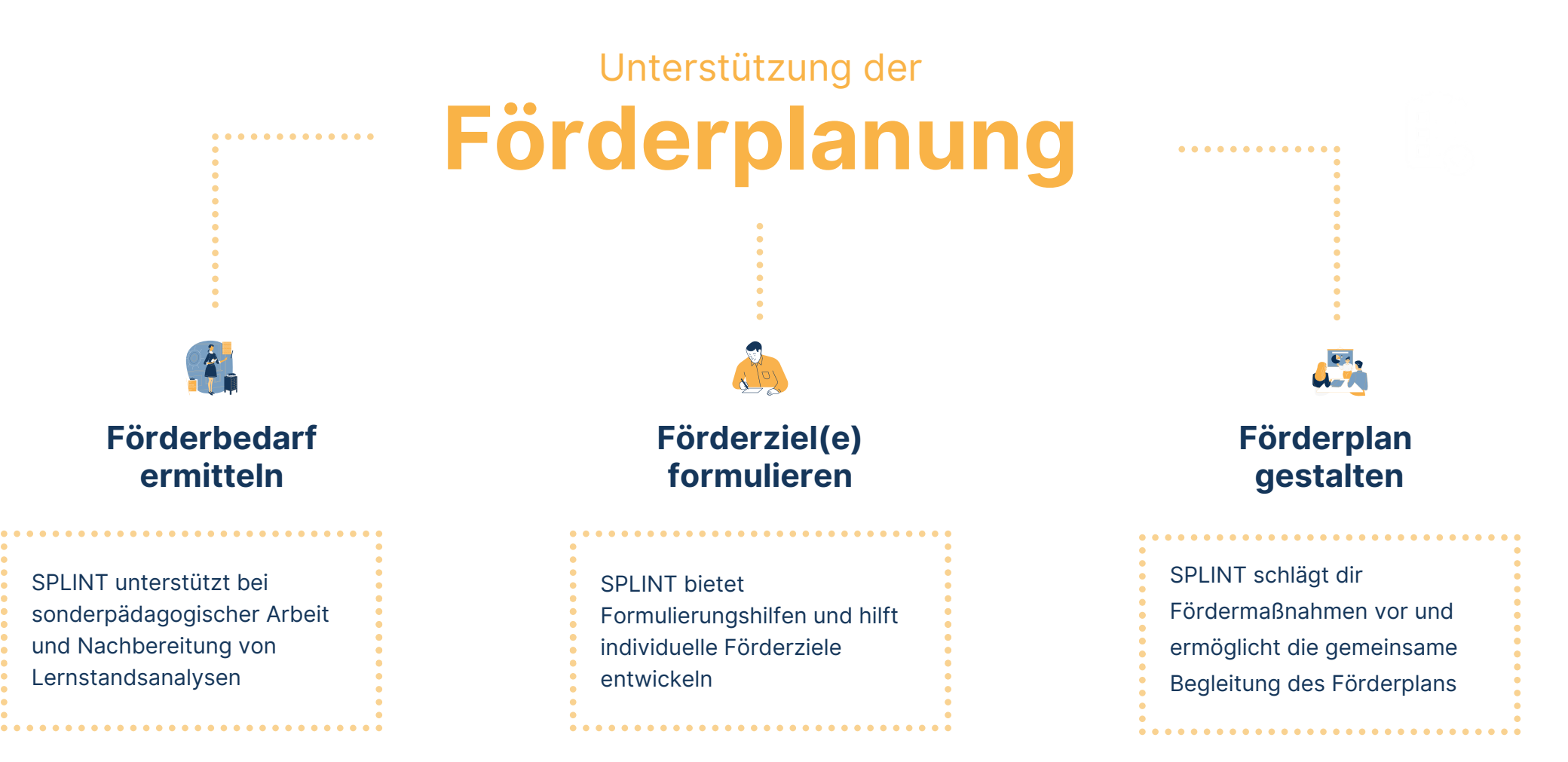

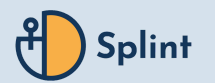

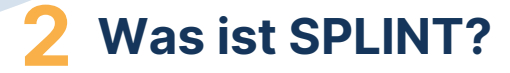

SPLINT ermöglicht ...

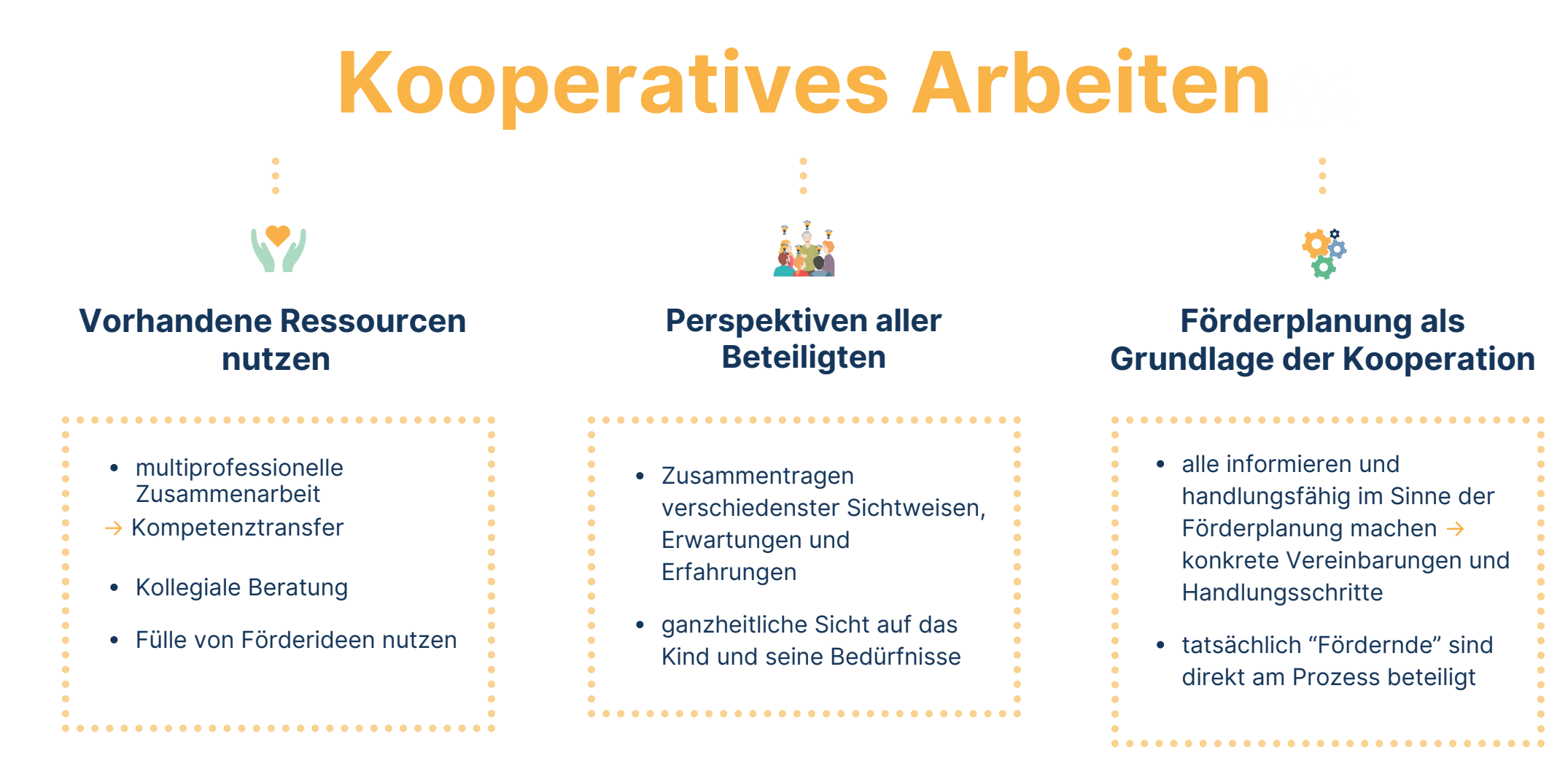

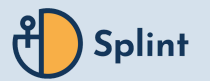

### **2 Was ist SPLINT?**

## SPLINT bietet als ... **Digitales Tool**

#### **ENTLASTUNG & SOFORTHILFE**

 $\bullet$  $\bullet$  $\bullet$  $\bullet$  $\bullet$  $\bullet$ 

 $\bullet$ 

 $\bullet$ 

 $\bullet$ 

 $\bullet$ 

 $\bullet$  $\bullet$  $\bullet$  $\bullet$ 

 $\bullet$ 

 $\bullet$ 

 $\bullet$ 

 $\bullet$ 

 $\bullet$ 

 $\bullet$ 

 $\bullet$ 

 $\bullet$ 

 $\bullet$ 

 $\bullet$ 

 $\bullet$ 

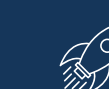

**Reduziere den bürokratischen Aufwand mit SPLINT und fördere den orts- und zeitunabhängigen Austausch im Kollegium. Formulierungshilfen, sowie situations- und bedarfsgerechte Maßnahmenbeispiele geben Impulse für das Erstellen individueller Förderpläne.**

#### **AUTOMATISCHE DOKUMENTATION**

**Gewinne mehr Zeit für dich, deinen Unterricht und deine Schüler:innen dank automatischer Dokumentation. Einzelne Entwicklungsschritte sind schnell einsehbar in einer einfachen Übersicht aus Ist-Zustand, Soll-Zustand, sowie Ziel und Maßnahmen - für alle Beteiligten.**

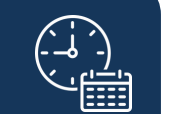

#### **DATENSICHERHEIT & DATENSCHUTZ**

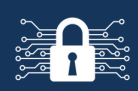

**Arbeite sicher mit der in Berlin entwickelten Software SPLINT, die höchste Sicherheitskriterien erfüllt, deutsche Server nutzt, tägliche Backups der Datenbanken & SSL-Verschlüsselung bietet, sowie DSGVO-Konformität & mögliche Zwei-Faktor-Authentifizierung.**

#### **KOMPETENZ**

**Nutze SPLINT für allgemeine Förderbedarfe und für festgelegte sonderpädagogische Unterstützungsbedarfe. Die Differenzierung in Teilkompetenzen ist möglich. Neben der Förderplanung kann SPLINT auch für Lernstandsanalysen genutzt werden.**

#### **VERNETZUNG & MULTIPROFESSIONELLE KOOPERATION**

**Schüler:innen-Profile, Fragebögen und Förderpläne lassen sich über SPLINT mit Kolleg:innen aus deiner Schule oder auch mit außerschulischen Fachkräften teilen. SPLINT sorgt hier für Transparenz und Erleichterung der multiprofessionellen Zusammenarbeit.**

#### **ALLTAGSTAUGLICH & INTUITIV**

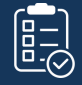

**Es werden lediglich digitale Endgeräte mit zeitgenössischem Browser und eine Internetverbindung benötigt. Die Web-App SPLINT passt sich allen Geräten an und kann dank intuitiver Oberfläche unkompliziert von Jeder:m eigenständig im Schulalltag genutzt werden.**

 $\bullet$ 

 $\bullet$ 

 $\bullet$ 

 $\bullet$ 

 $\bullet$ 

 $\bullet$ 

 $\bullet$ 

 $\bullet$ 

 $\bullet$ 

 $\bullet$ 

 $\bullet$ 

 $\bullet$ 

 $\bullet$ 

 $\bullet$ 

 $\bullet$ 

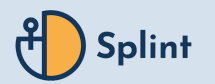

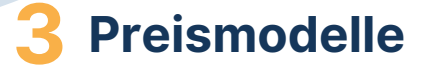

SPI INT kostet ...

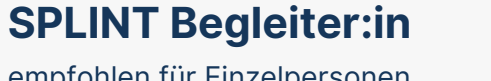

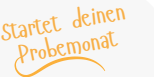

empfohlen für Einzelpersonen, Pädagog:innen und andere Held:innen der **Lernbegleitung** 

**SPLINT BEGLEITER:IN** für Einzelpersonen

**4,95€**

**pro Lizenz/Monat\***

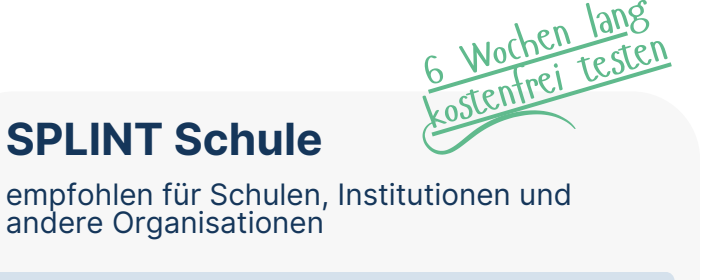

**SPLINT SCHULE** für das gesamte Kollegium

**4,95€**

**3,57€ pro Lizenz/Monat\***

**SPLINT SCHULE FLEX** für einen Teil des Kollegiums

**pro Lizenz/Monat\***

#### **UNVERBINDLICHES ANGEBOT**

JETZT [ANFRAGEN](https://www.inklusion-digital.de/splint-app-kosten/#request-contact) UNTER

**[https://www.inklusion-digital.de/splint-app-kosten/](https://www.inklusion-digital.de/splint-app-kosten/#request-contact)**

**\* inkl. MwSt.**

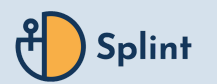

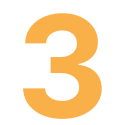

## <span id="page-9-0"></span>**Wichtiges vorab**

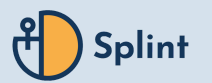

### **3 Registrierung**

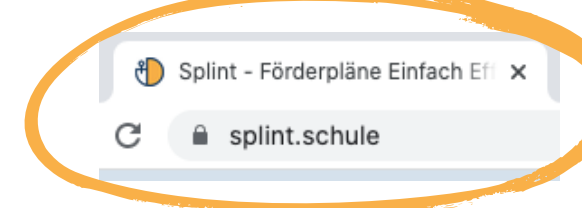

**Die Registrierung für SPLINT kann bequem vom jedem Gerät erfolgen, das mit dem Internet verbunden ist.**

**Nach dem Absenden der Registrierung erhaltet ihr eine Bestätigungsemail, in der lediglich der Link zur Fertigstellung geklickt werden muss.**

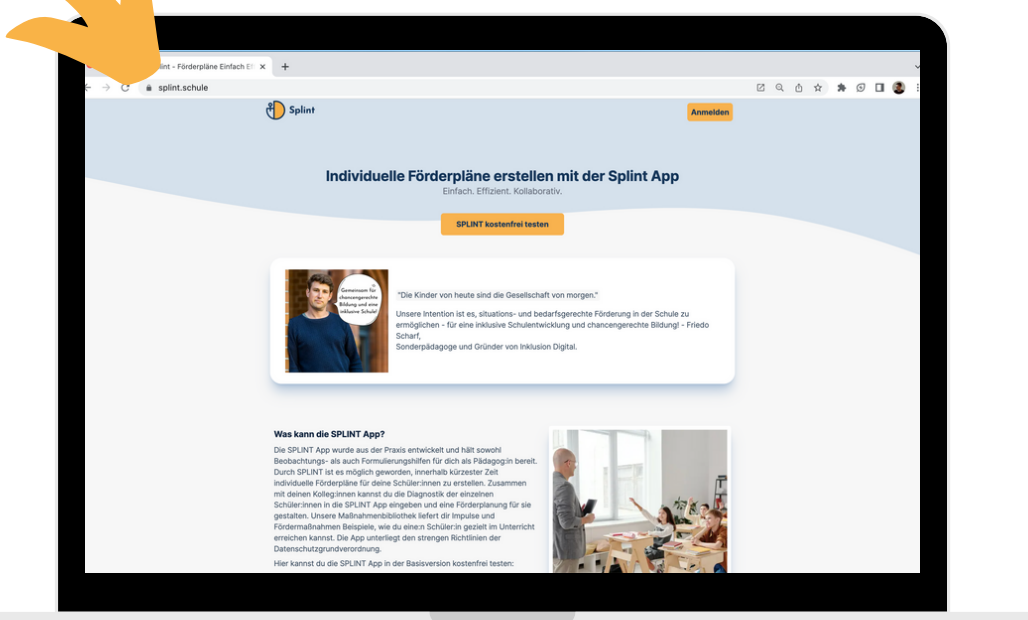

#### **Setze dir noch heute ein Lesezeichen in deinem Browser für**

## **www.splint.schule**

**und beginne mit deinen digitalen Förderplanung.**

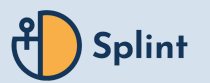

**3 Anmeldung**

### **splint.schule/signin**

### **E-Mail:**

**E-Mailadresse mit der ihr euch bei SPLINT registriert habt**

#### **Passwort:**

**Passwort, das ihr bei der Registrierung festgelegt habt**

ACHTUNG: Lizenzcodes werden erst nach später eingeben

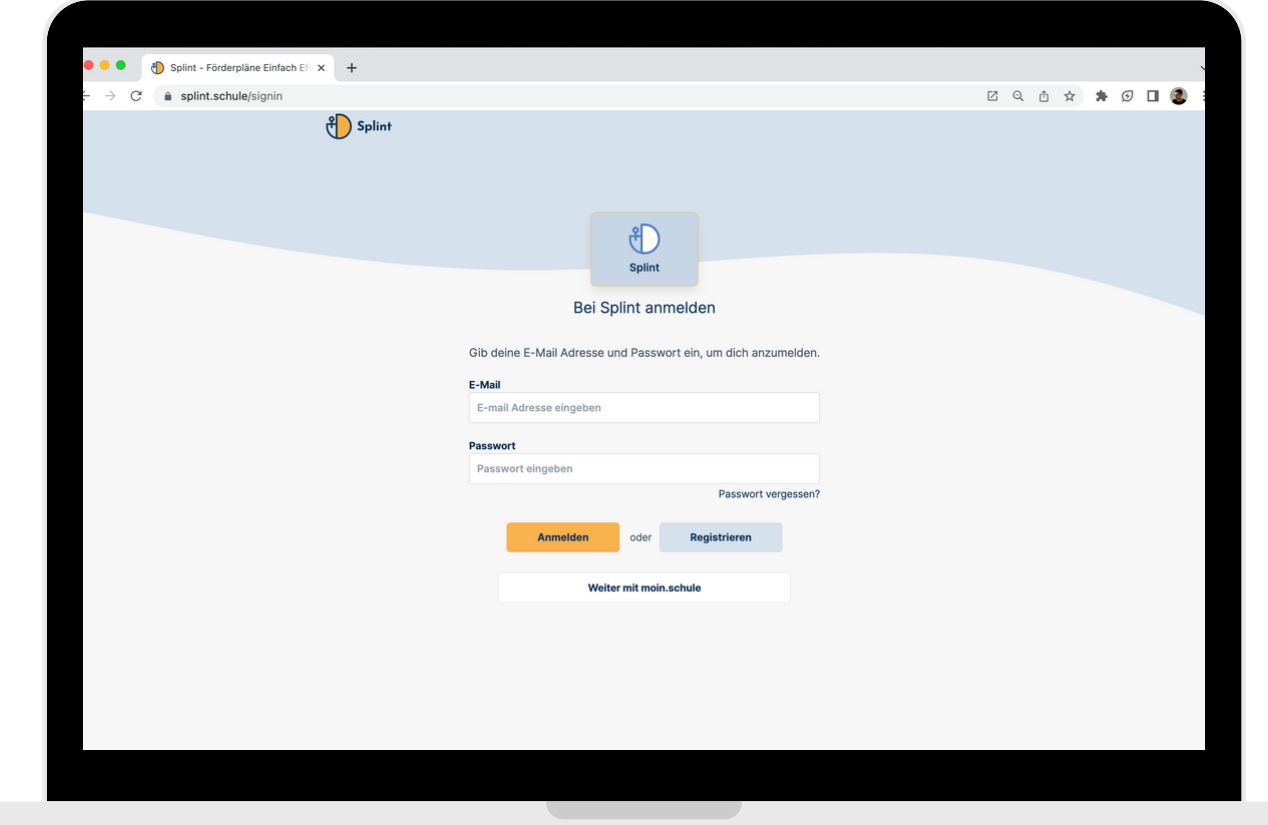

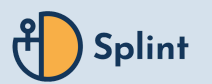

### **3 Bestätigung des AVV**

**1**

Banner anklicken:

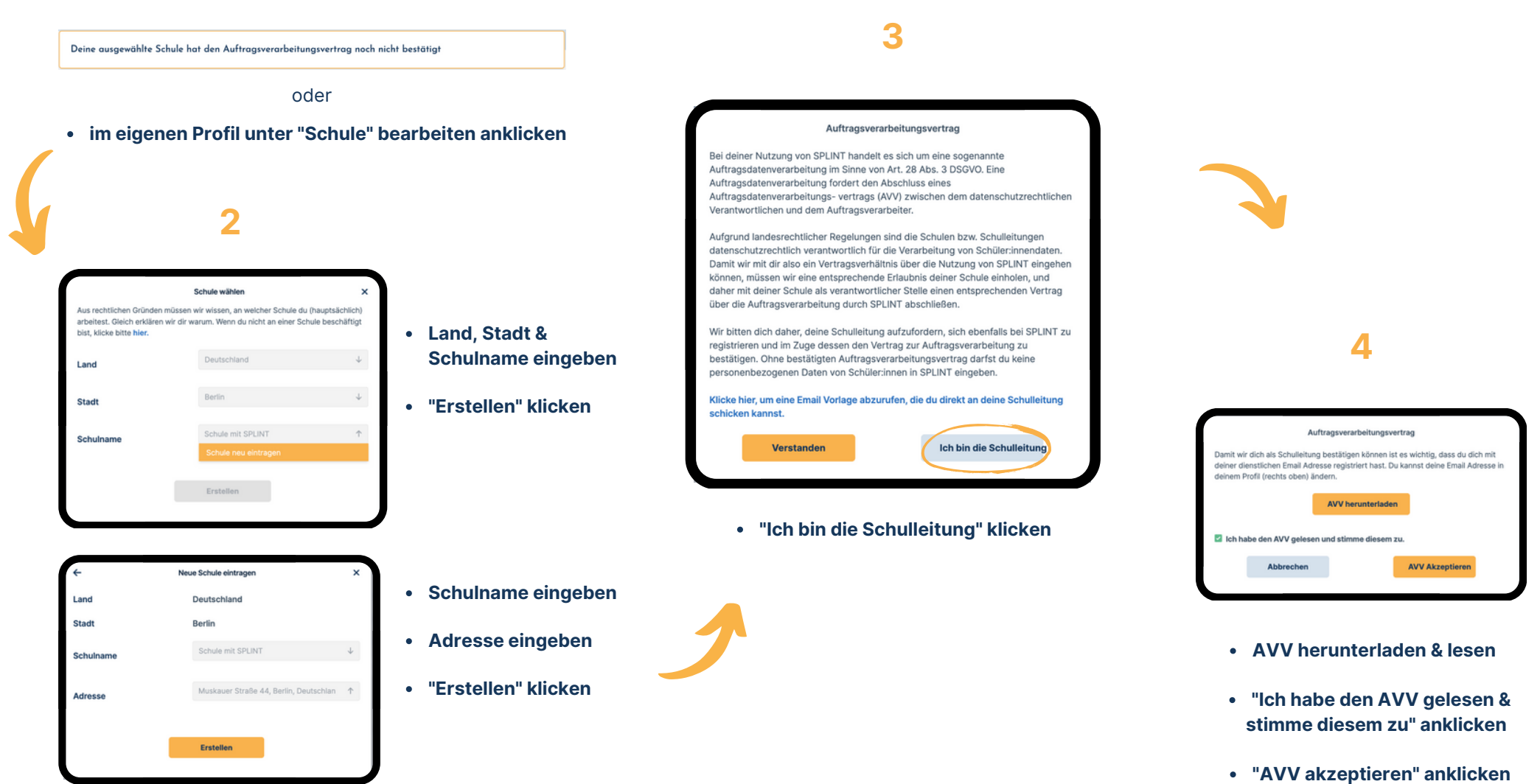

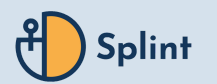

<span id="page-13-0"></span>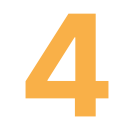

## **Funktionen**

#### **Profil & Ausloggen**

## **4 SPLINT Funktionen**

### **Aufgaben / Dashboard / Zentrale**

- hier werden deine aktuelle Aufgaben angezeigt
- -> unterschieden in "Ungelesen" und "Gelesen"
- -> können mit "x" gelöscht werden
- Zugriff auf deine Schüler:innenliste

Zugriff auf deine Kolleg:innen / Kontakte

 $\left(\begin{matrix} 8 \\ 1 \end{matrix}\right)$  Splint  $\odot$  MM **Achtung,** Hallo Maxi Mustermensch ® **Klassenzimmermodus !!! \* Meine Aufgaben Ungelesen**  $\overline{\mathbf{x}}$ Dein Beobachtungsbogen zu Sofia wurde an Paola Prosetti versendet. Gelesen  $\boldsymbol{\times}$ Dein Beobachtungsbogen zu Tom wurde an Tim Uredat versendet. 4.7.2023 G Meine Beobachtungen Aufgabe Erstellt<br>55.2023 'n  $\circledbullet$ **meine ausgefüllten** Schüler:innen **Greta Schmitt Beobachtungsbögen** SPLINT-Bogen "Autismus  $\circled{\textbf{B}}$ - Bildungsgänge an allgemeinbildender Kolleg:innen Schuli **Förderziele** Ziel aktiv<br>12.6.2023 Ziel aktiv<br>4.7.2023 බ Ziel aktiv<br>4.7.2023  $\circ$  | **Nina Lustig Tom Jerry Tom Jerry** Nina löst Konflikte im Tom orientiert sich im Tom erhält die Selbstkontrolle Klassenverband bei Schulgebäude und findet sich bei Provokationen von Anwesenheit einer Lehrkraft selbstständig im Mitschülerinnen konstruktiv Schulgebäude zurecht

im Klassenzimmermodus werden alle Klarnamen ausgeblendet, \* so sind sie vor unerwünschten Blicken geschützt.

**Übersicht aller Förderziele**

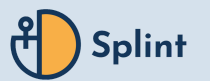

**Schüler:in erstellen**

- deine Schüler:innenliste aufrufen
- dort "Schüler:in erstellen" auswählen

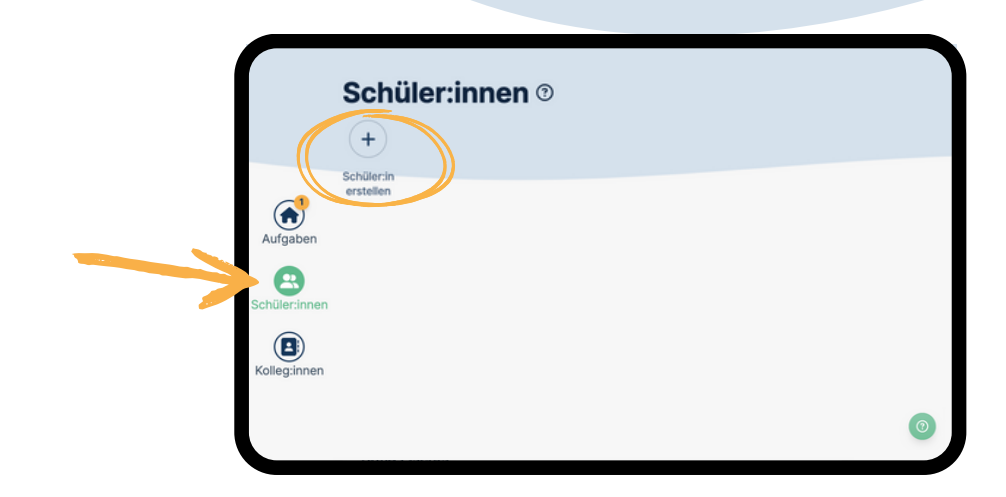

mindestens Vor- und Nachname eingeben und abschließend "Speichern"

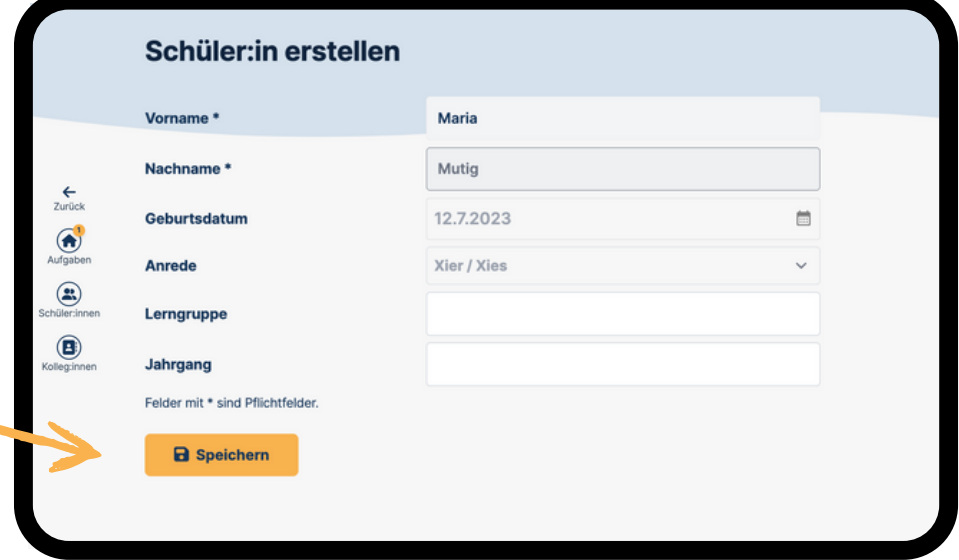

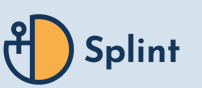

### **Schüler:innen-Liste sortieren**

- oben rechts "Sortieren nach Name" anklicken
- im Dropdown-Menü auswählen:

-> es kann nach "Name", "Lerngruppe" oder "Jahrgang" gefiltert werden

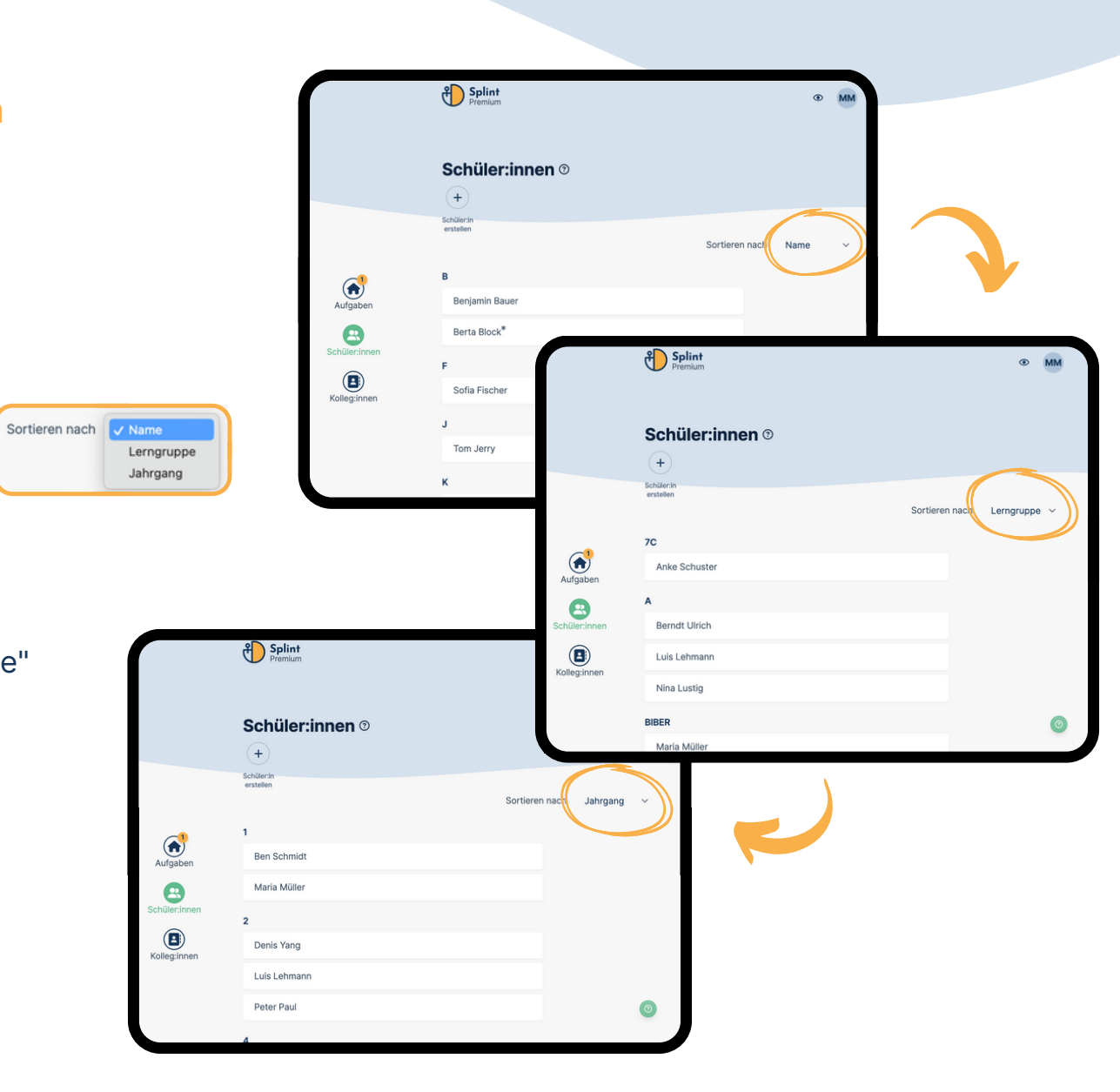

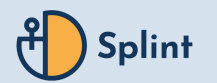

**Im Schüler:in-Profil:**

### **Nachteilsausgleich eingeben**

• Schüler: in auswählen und anschließend auf Profil bearbeiten klicken

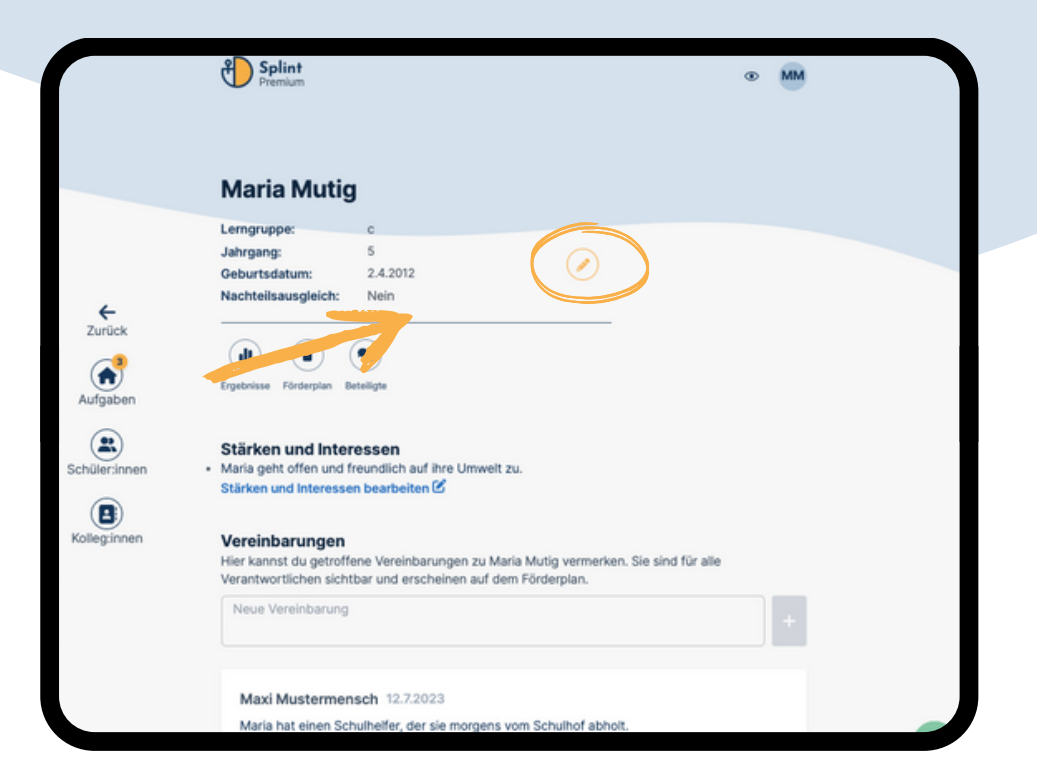

- "Nachteilsausgleich" aktivieren
- notwendige Felder ausfüllen
- "Nachteilsausgleich drucken" klicken und als pdf-Datei herunterladen

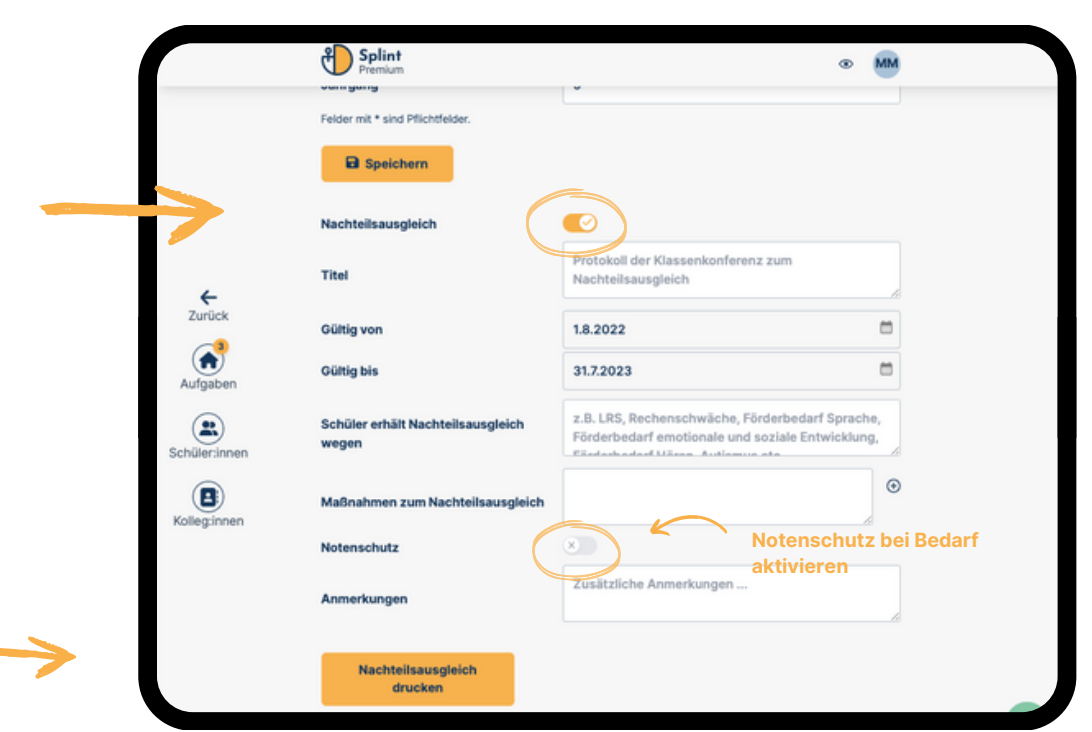

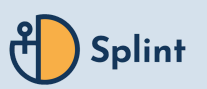

### **Beteiligte festlegen**

- für eine:n Schüler:in können verschiedene
- sie verfügen über unterschiedliche Rechte:
- -> Admins: können Profile bearbeiten
	- Förderziele erstellen
	- Beteiligte festlegen
	- kommentieren im Profil / Förderziel
	- (Schreib- und Leserechte)
	- Vollversion notwendig
- -> weitere Beteiligte:
	- Profile / Förderziele einsehen
	- kommentieren im Profil / Förderziel
	- (Leserechte)
	- mindestens Basisversion notwendig

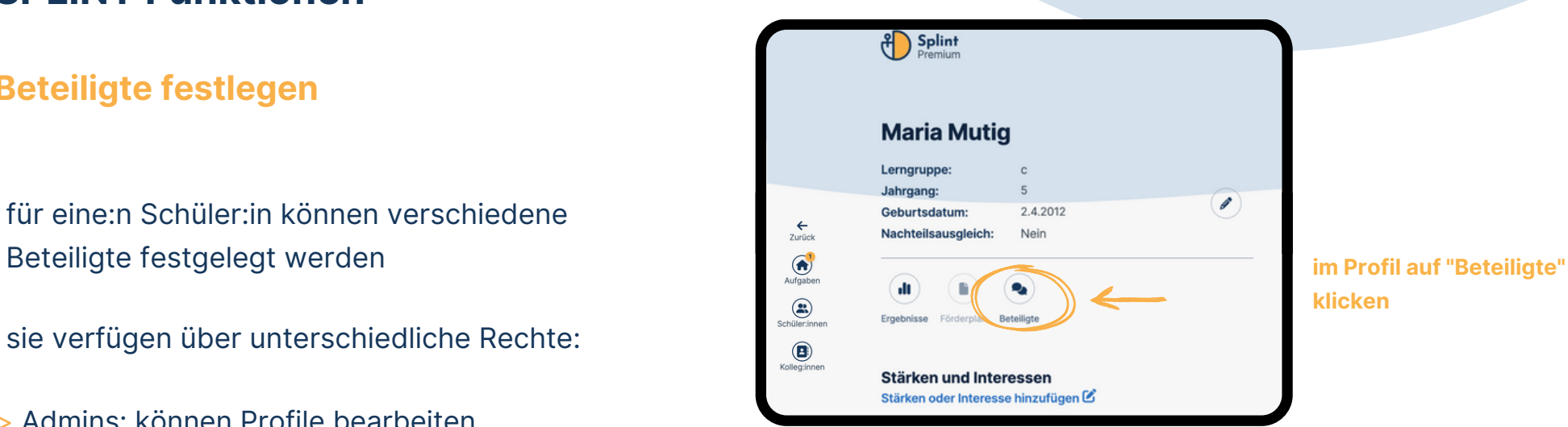

## **klicken**

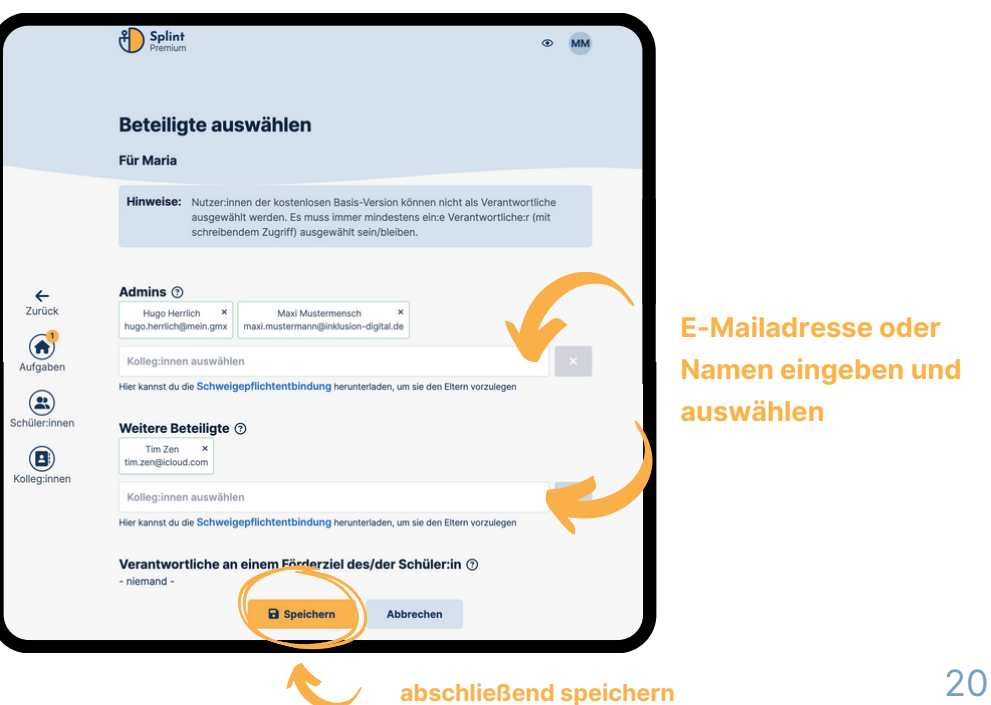

### **E-Mailadresse oder Namen eingeben und auswählen**

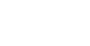

### **Stärken und Interessen hinzufügen**

"Stärken oder Interessen hinzufügen" klicken

"Stärken / Interessen hinzufügen" auswählen

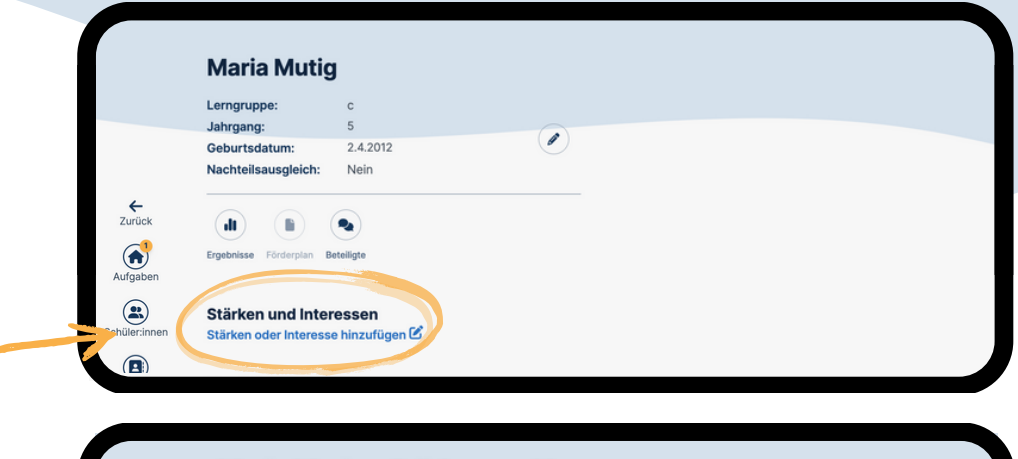

Maria Mutig - Stärken und Interessen Ausgewählte Stärken und Interessen für das Profil von Maria

Stärken und Interessen die du oder deine Kontakte beobachtet haben: Klicke auf eine Stärke oder Interesse, um sie zum Profil hinzuzufügen

Stärken / Interesse hinzufügen

**a** Speichern

- Stärke / Interesse benennen und "Speichern"
- auf Platzhalter [name] achten Klarnamen werden automatisch durch SPLINT ergänzt

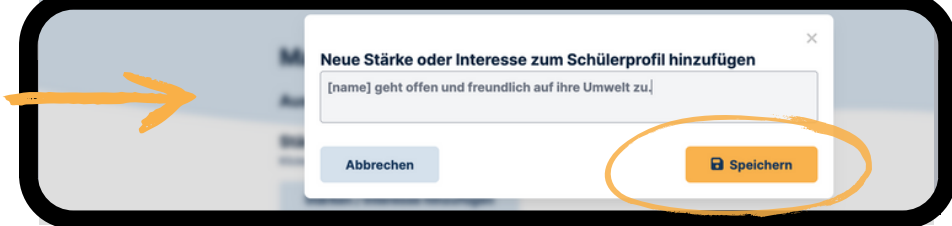

#### Maria Mutig - Stärken und Interessen

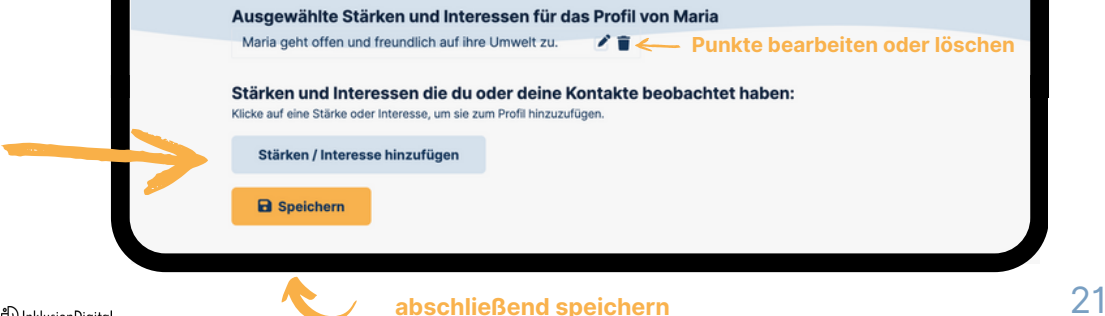

über "Stärken / Interesse hinzufügen" können weitere Stärken / Interessen eingegeben werden

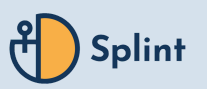

### **Vereinbarungen festhalten**

- in das Eingabefeld die getroffenen Vereibarung eingeben
- $\bullet$  anschließend mit  $+$  übernehmen

#### Vereinbarungen

Hier kannst du getroffene Vereinbarungen zu Maria Mutig vermerken. Sie sind für alle Verantwortlichen sichtbar und erscheinen auf dem Förderplan.

[name] hat einen Schulhelfer, der sie morgens vom Schulhof abholt.

Für Maria gibt es noch keine Vereinbarungen. Hinterlasse als erste:r eine Vereinbarung.

#### Vereinbarungen

Hier kannst du getroffene Vereinbarungen zu Maria Mutig vermerken. Sie sind für alle Verantwortlichen sichtbar und erscheinen auf dem Förderplan.

Neue Vereinbarung

Maxi Mustermensch 12.7.2023

Maria hat einen Schulhelfer, der sie morgens vom Schulhof abholt.

### Vereinbarung ist nun im Profil hinterlegt

✔ 而

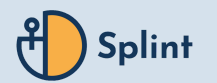

**Eigene Förderziele anlegen:**

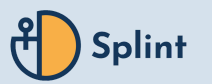

- **Förderziele erstellen**
- im Schüler:in-Profil: "+ Förderziel erstellen" auswählen

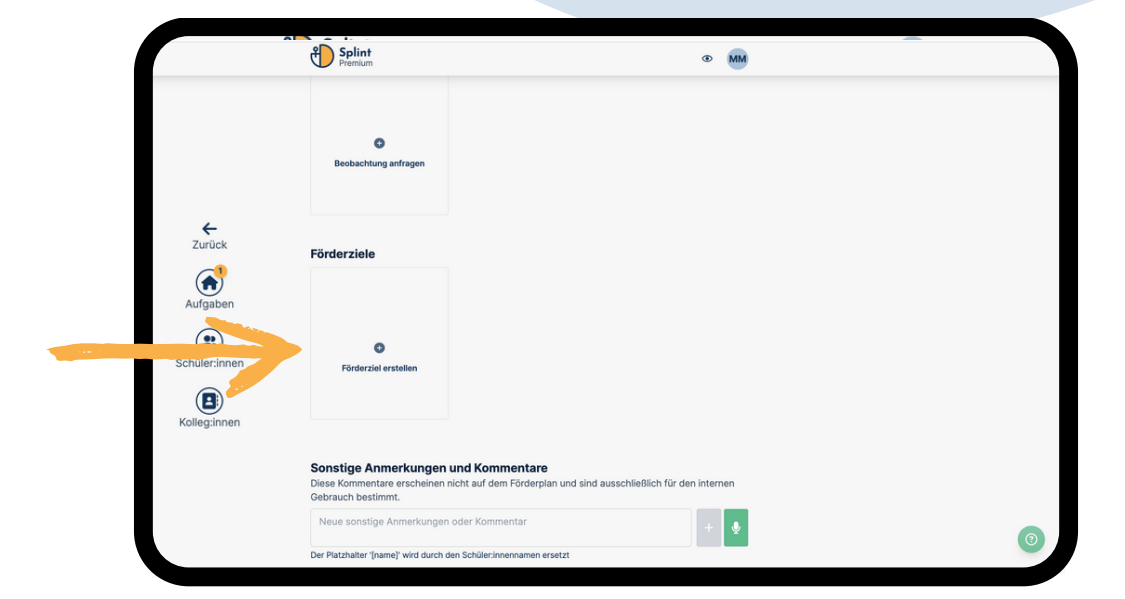

- eigenes "Förderziel" im entsprechenden Feld formulieren
- "Ausgangslage" im entsprechenden Feld festhalten
- zum Abschließen "Erstellen" klicken

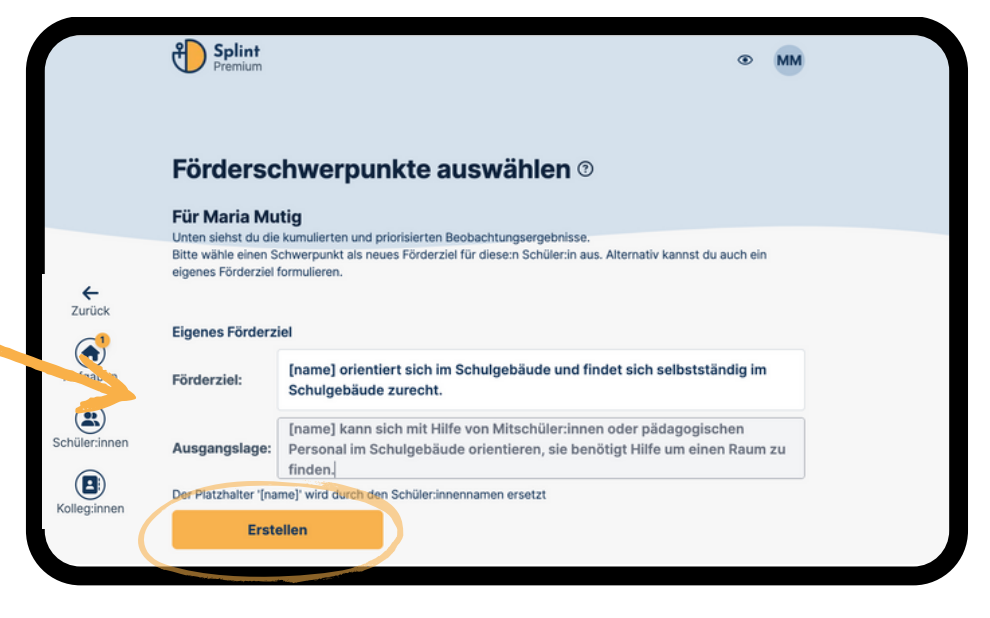

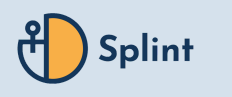

### **Fördermaßnahme erstellen**

- $\cdot$  im Förderziel **Förderziel**  $\alpha$  auswählen
	-

beim entsprechenden Förderziel "+" unter "Fördermaßnahme" auswählen

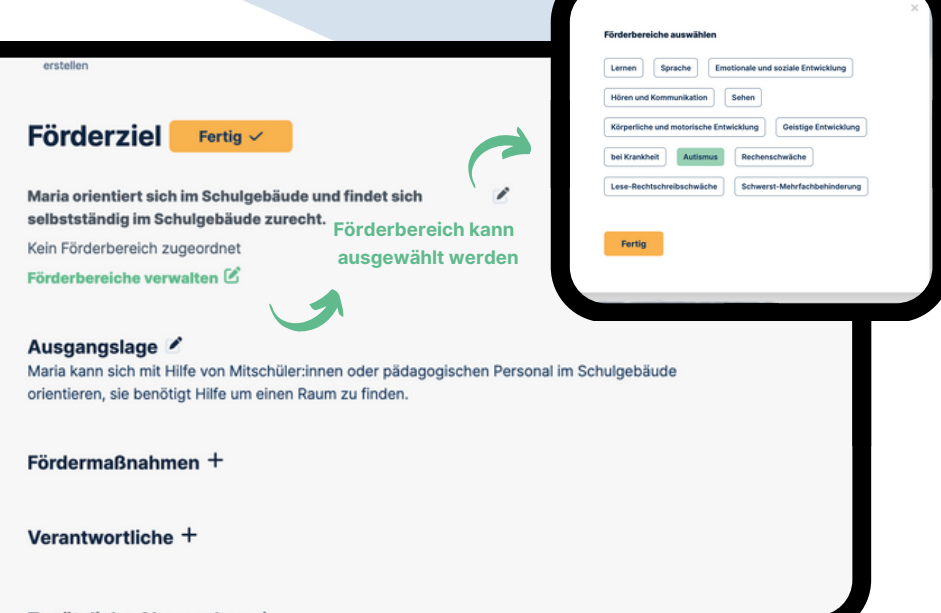

- eigenes Förderziel im Feld "Eigene Fördermaßnahme hinzufügen" formulieren und mit "+" übernehmen
- $\cdot$  anschließend mit  $+$  übernehmen
	-
- mit **Der können Videos festgehalten werden**
- zum Abschließen "Speichern" klicken

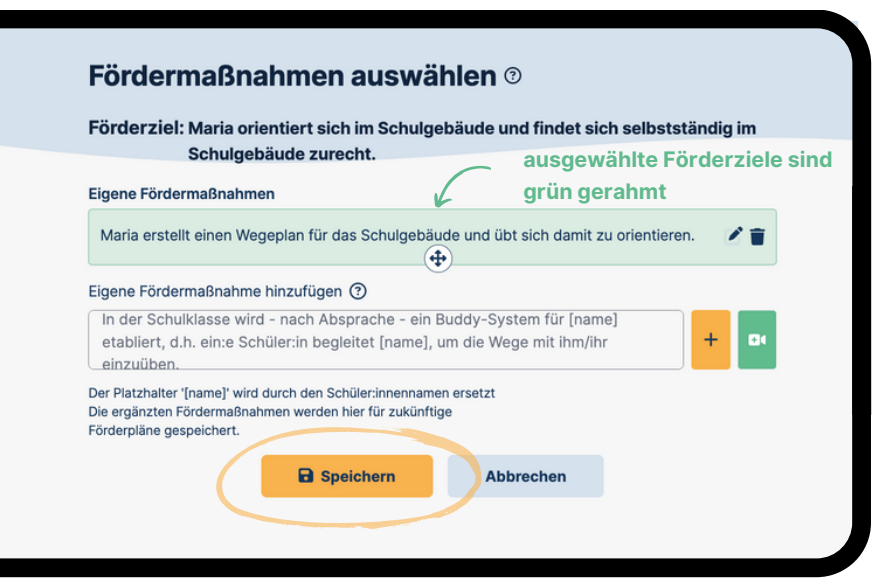

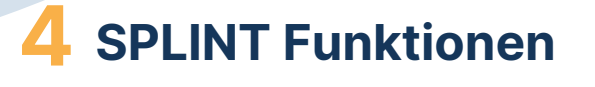

### **Verantwortliche benennen**

 $\cdot$  im Förderziel  $\mathbb{R}$  Förderziel $\mathbb{R}$  auswählen

"+" unter "Verantwortliche" auswählen

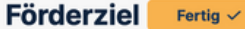

Maria orientiert sich im Schulgebäude und findet sich selbstständig im Schulgebäude zurecht.

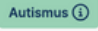

Förderbereiche verwalten

#### Ausgangslage

Maria kann sich mit Hilfe von Mitschüler:innen oder pädagogischen Personal im Schulgebäude orientieren, sie benötigt Hilfe um einen Raum zu finden

#### Fördermaßnahmen

- · Maria erstellt einen Wegeplan für das Schulgebäude und übt sich damit zu orientieren.
- · In der Schulklasse wird nach Absprache ein Buddy-System für Maria etabliert, d.h. ein:e Schüler:in begleitet Maria, um die Wege mit ihm/ihr einzuüben.

#### Verantwortliche +

- mit Mir selbst zuweisen kann ich mir selbst die Verantwortung für ein Ziel zuwiesen
- Emailadresse(n) von Verantwortlichen eingeben -> Feld "Erstelle: ..." klicken
- Schweigepflichtsentbindung kann für alle Beteiligten heruntergeladen, ausgefüllt und ausgedruckt werden

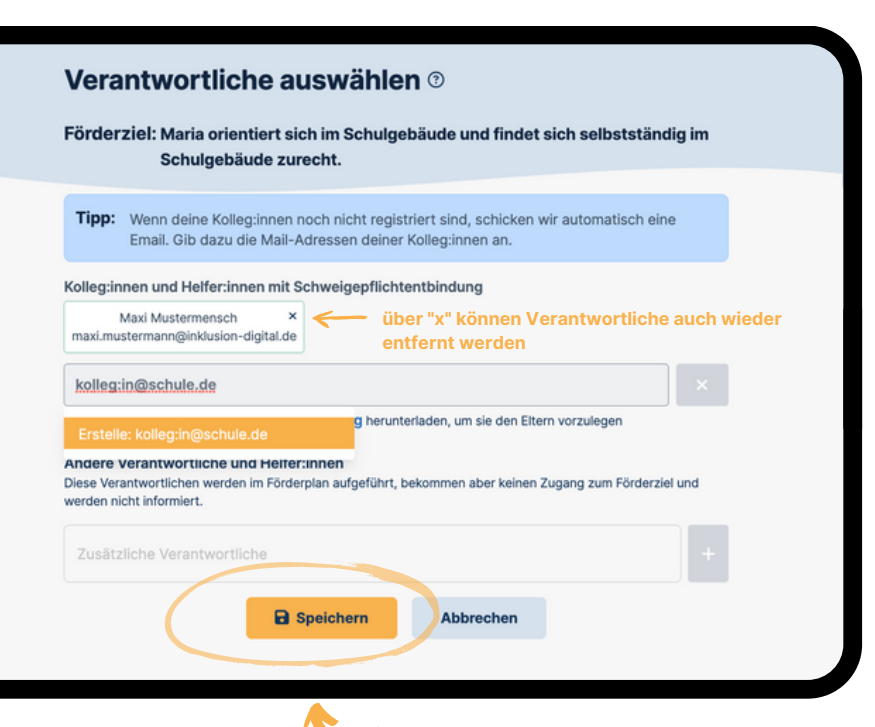

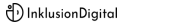

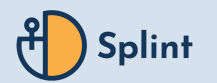

## **Beobachtungsbögen & Formulierungshilfen für Förderziele nutzen:**

### **Beobachtungsbögen anlegen**

"+ Beobachtung anfragen" auswählen

- E-Mailadresse oder Namen eingeben und zur Beobachtung einladen
- gewünschten Beobachtungsbogen auswählen

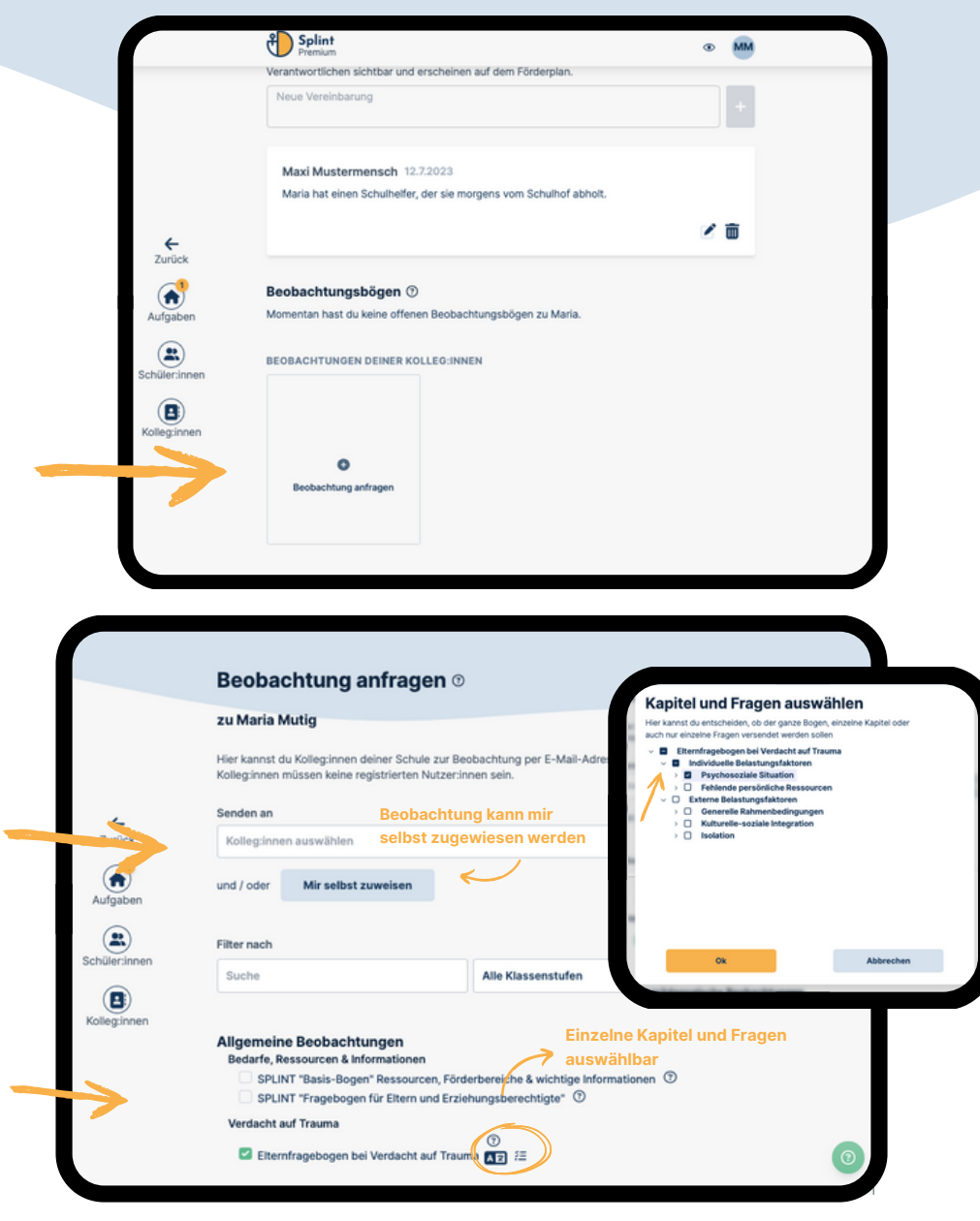

Amtsgericht Charlottenburg HRB 222176 B immer 37/359/52072

Steuern Ust-ID Nr. DE335594828

Absender

ganz nach unter scrollen und abschließend "Absenden"

### **Beobachtungsbögen ausfüllen**

Karte unter "Meine Beobachtungen" anklicken

"Start" klicken um zu beginnen

- in den meisten Beobachtungsbögen können zu Beginn Stärken und Interessen festgehalten werden
- "Weiter" um zur nächsten Frage zu gelangen

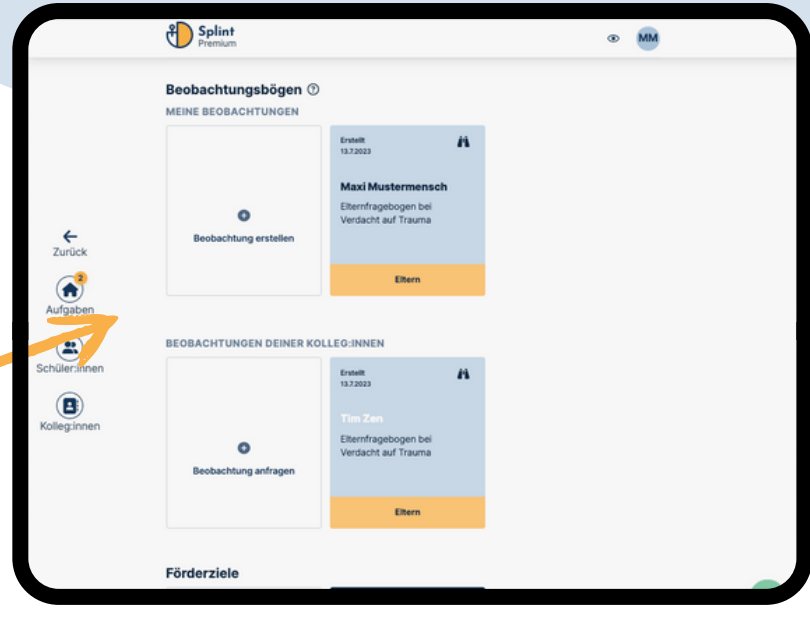

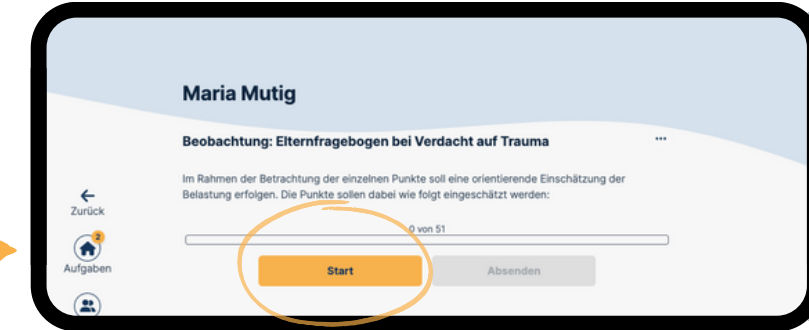

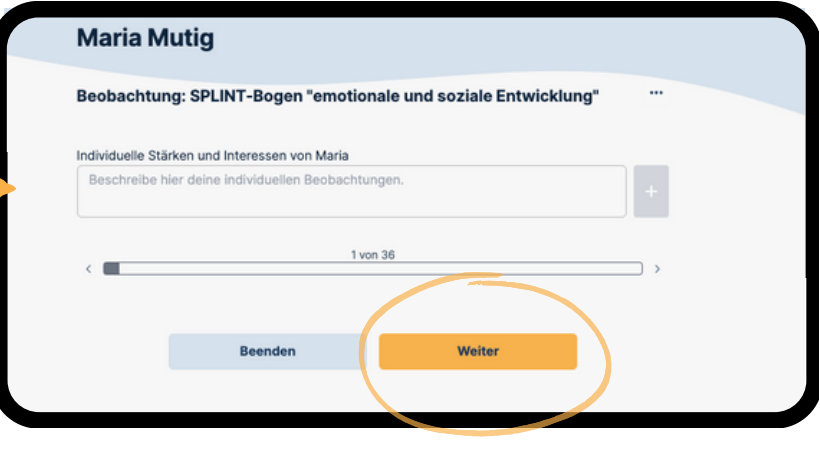

### **Beobachtungsbögen ausfüllen**

Antwort auswählen bzw. schreiben - dann "Weiter" (Beobachtung kann jederzeit abgebrochen /fortgesetzt werden)

bei Bedarf können am Ende eigene Beobachtungen eingeben - dann "Weiter"

zum Abschluss der Beobachtung Bogen "Absenden"

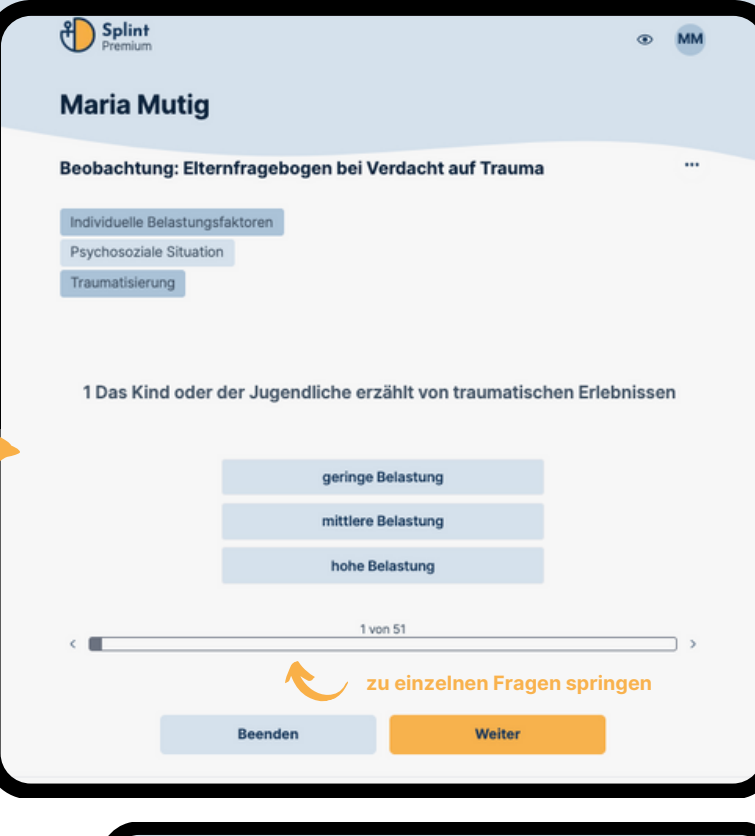

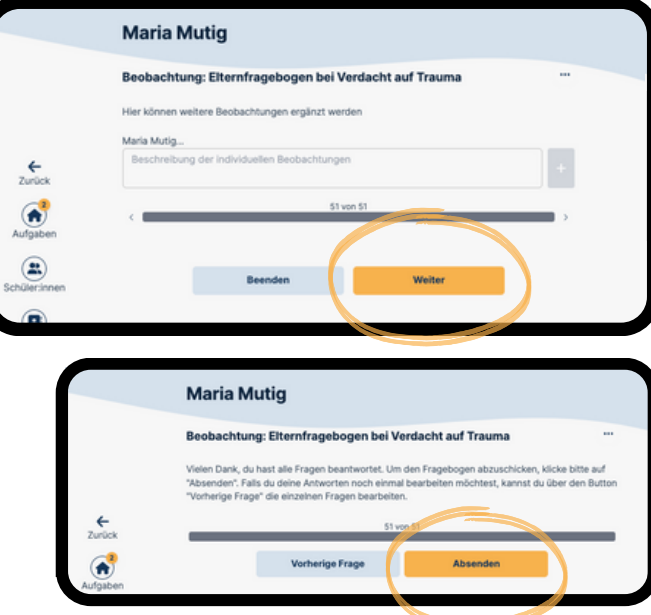

### **Förderziel aus Beobachtungen erstellen**

"+ Förderziel erstellen" auswählen

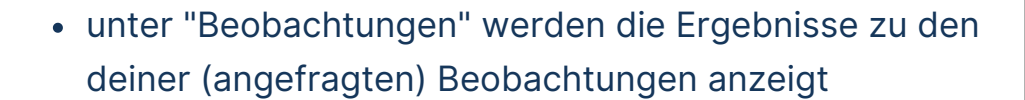

Frage / Item anklicken, anschließend wird daraus ein Förderziel durch SPLINT erstellt

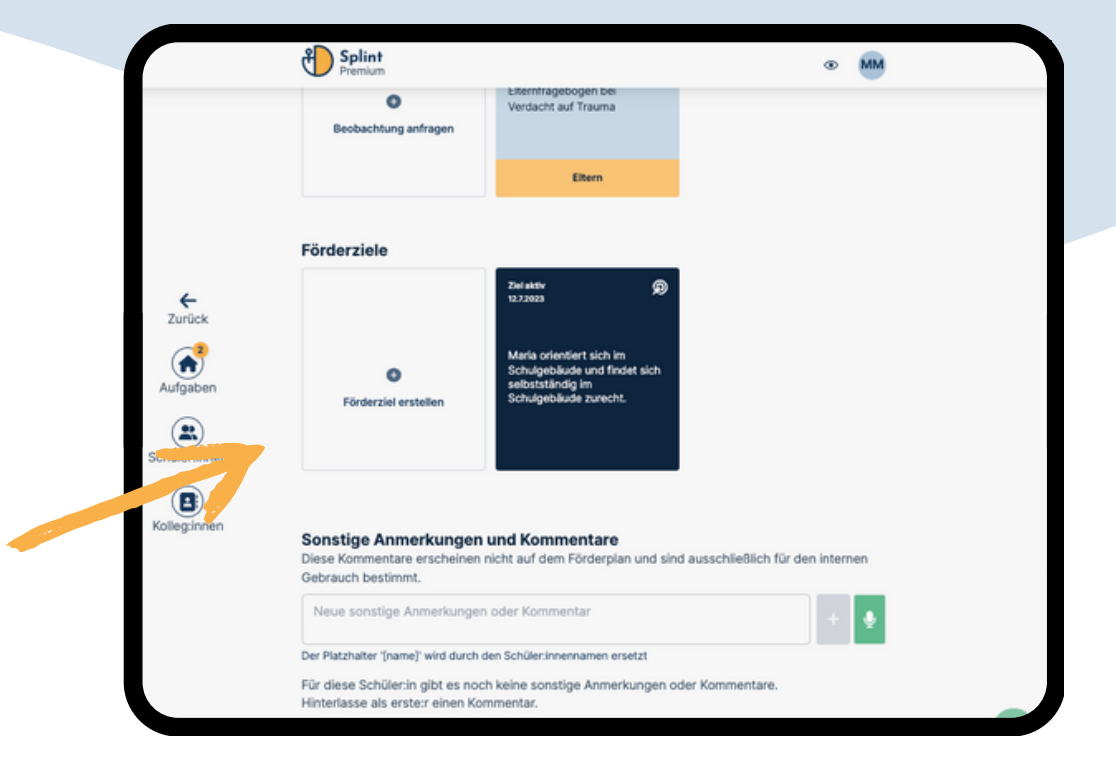

![](_page_30_Figure_6.jpeg)

31

### **Fördermaßnahme aus Vorschlägen erstellen**

"+" unter "Fördermaßnahmen" auswählen

![](_page_31_Picture_123.jpeg)

aus vorgeschlagenen Fördermaßnahmen auswählen -> sind dann **grün** hinterlegt

oder eigene Fördermaßnahme hinzufügen und mit

 $\frac{1}{x}$  übernehmen oder ein Video aufnehmen

zum Abschluss speichern - um alle zu übernehmen

![](_page_31_Picture_124.jpeg)

l ac

![](_page_32_Figure_0.jpeg)

### **Verantwortliche benennen**

 $\cdot$  im Förderziel  $\mathbb{R}$  Förderziel $\mathbb{R}$  auswählen

"+" unter "Verantwortliche" auswählen

![](_page_32_Figure_6.jpeg)

Maria orientiert sich im Schulgebäude und findet sich selbstständig im Schulgebäude zurecht.

![](_page_32_Picture_8.jpeg)

Förderbereiche verwalten

#### Ausgangslage

Maria kann sich mit Hilfe von Mitschüler:innen oder pädagogischen Personal im Schulgebäude orientieren, sie benötigt Hilfe um einen Raum zu finden

#### Fördermaßnahmen

- · Maria erstellt einen Wegeplan für das Schulgebäude und übt sich damit zu orientieren.
- · In der Schulklasse wird nach Absprache ein Buddy-System für Maria etabliert, d.h. ein:e Schüler:in begleitet Maria, um die Wege mit ihm/ihr einzuüben.

#### Verantwortliche +

- mit Mir selbst zuweisen kann ich mir selbst die Verantwortung für ein Ziel zuwiesen
- Emailadresse(n) von Verantwortlichen eingeben -> Feld "Erstelle: ..." klicken
- Schweigepflichtsentbindung kann für alle Beteiligten heruntergeladen, ausgefüllt und ausgedruckt werden

![](_page_32_Figure_19.jpeg)

![](_page_32_Picture_20.jpeg)

33

![](_page_33_Figure_0.jpeg)

- Datum eingeben
- Art der Evaluation auswählen
- bei Bedarf einen Kommentar hinzufügen
- Fortschritt im Verlauf des Schuljahres auf der Skala einschätzen
- abschließend alles speichern

![](_page_33_Figure_6.jpeg)

![](_page_34_Picture_0.jpeg)

**Förderplan drucken:**

### **Förderplan ausgeben**

- im Schüler:in-Profil "Förderplan" auswählen
- "Titel" und Zeitraum angeben
- "Vorlage" auswählen
- "Schulnamen drucken" wählen
- 10 stelliges Passwort festlegen
- "Ausgewählte Förderziele" überprüfen
- Passwort eingeben oder abwählen und
- Förderplan wird automatisch als pdf- Datei heruntergeladen, kann dann ausgedruckt und unterschrieben werden

![](_page_35_Picture_159.jpeg)

Förderplan erstellen

& Splint **Maria Mutig** Lemarupo Jahrgano Geburtsda

**Stärke** 

 $\xi$ <br>Zurück  $\mathbf{A}$  2.4.2012

und freundlich auf ihre Umwelt z **typican D** 

**Ind** Interesser

![](_page_36_Picture_0.jpeg)

**Kommentare & Ergebnisse**

![](_page_37_Picture_0.jpeg)

**Kommentare**

- jedes Profil kann kommentiert werden
- $\cdot$  Text ins Textfeld eingeben und mit  $\cdot$  übernehmen
	-
- mit  $\downarrow$  können Audiokommentar aufgenommen werden

### **Kommentare unter Förderziele**

- auch zu festgelegten Förderzielen können Kommentare verfasst werden
- Text ins Textfeld eingeben und mit  $+$  übernehmen
	-
- mit  $\bullet$  können Audiokommentar aufgenommen werden
- diese können nach Relevanz oder Datum sortiert werden

![](_page_37_Picture_13.jpeg)

![](_page_37_Picture_14.jpeg)

![](_page_38_Picture_0.jpeg)

**Ergebnisse Zusammenfassung aller Beobachtungen**

alle Ergebnisse können durchgesehen werden

chronologische Darstellung der Antworten

Ansicht kann nach Beteiligten gefiltert werden

alle Ergebnisse können als pdf-Datei heruntergeladen werden

![](_page_38_Picture_101.jpeg)

![](_page_39_Picture_0.jpeg)

![](_page_39_Picture_1.jpeg)

## <span id="page-39-0"></span>**Kontakt & Probelizenzen**

**Kontakt & weitere Informationen 5**

**zu**

![](_page_40_Picture_3.jpeg)

### **Social Media:**

**[@inklusion\\_digital](https://www.instagram.com/inklusion_digital/)**

![](_page_40_Picture_6.jpeg)

**[@InkluDigital](https://twitter.com/InkluDigital)**

![](_page_40_Picture_8.jpeg)

**<https://de.linkedin.com/company/inklusion-digital-gmbh>**

![](_page_40_Picture_10.jpeg)

**<https://www.pinterest.de/inklusiondigital/>**

![](_page_40_Figure_12.jpeg)

Jetzt 6 [Wochen](https://www.inklusion-digital.de/splint-app-kosten/#request-contact) an deiner Schule testen Hier [klicken](https://www.inklusion-digital.de/splint-app-kosten/#request-contact) [Probelizenzen](https://www.inklusion-digital.de/splint-app-kosten/#request-contact) & ein unverbindliches Angebot